## **TO OBTAIN A COPY OF YOUR CRASH REPORT ONLINE GO TO: https:/ /buycrash.com/**

**Step 1** Select the 'Search' button.

- **Step 2** Input the crash data for the report that you are searching for and click the 'Search' button.
- **Step 3** If a report is found, select 'Add to Cart' link.
- **Step 4** Login with existing D or new users create a new ID.
- **Step 5** If a Drivers Exchange report is available, a Free Drivers Exchange link will be shown. Select 'Add to Cart' link.
- **Step 6** The user should enter the data requested on the Verification Page and select Submit. The Date of Birth is required for an involved party to get a free Drivers Exchange report. The Drivers Exchange report will be added to your shopping cart
- **Step 7** Select the 'View Cart' button. Review your order and select 'Checkout' button.
- **Step 8** Provide reference number and billing information, if applicable, and select 'Continue' button.
- **Step 9** Select the 'Purchase and Download Report' button.
- **Step 10** Select View Report and the Drivers Exchange report will open as a PDF in a new window.
- For customer assistance, please call the LexisNexis· support line at *866.215.2771.*

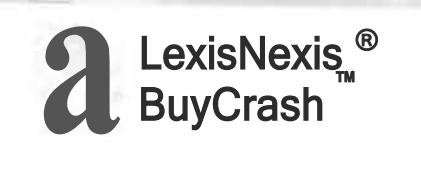

## **IMPORTANT INFORMATION FOR YOUR RECORDS**

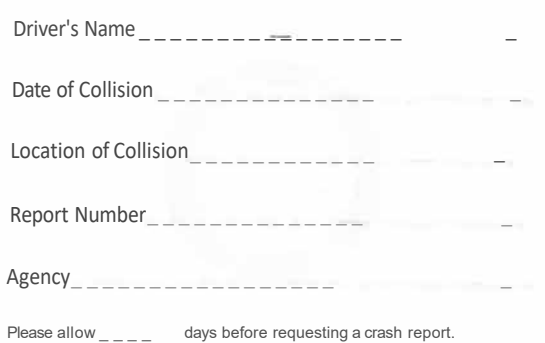

For further assistance please call the LexisNexis' BuyCrash' support line at *866-215-2771.* 

• LexisNexis· I Coplogic™ Solutions

Reverse-side

Reverse-side

Front-side

Front-side